한국세무사회

2013년 8월 14일

# 단체접수 방법 변경 안내

### [ 단체접수 방법 변경 안내 ]

2013년 8월 14일 한국세무사회

한국세무사회 자격시험의 단체원서접수 방법이 변경되었습니다. 새로운 시스템에서는 보다 용이하게 단체접수를 할 수 있도록 하였으며, 특히 다음과 같은 사항이 변경되었 으니 참조하시기 바랍니다.

#### 1. 입력화면 변경

- 기존의 단계별 입력방식에서 한 화면에서 모든 업무처리가 가능하도록 하여 단체정 보, 응시지역, 응시자, 응시종목의 입력/수정을 보다 용이하게 하였습니다.

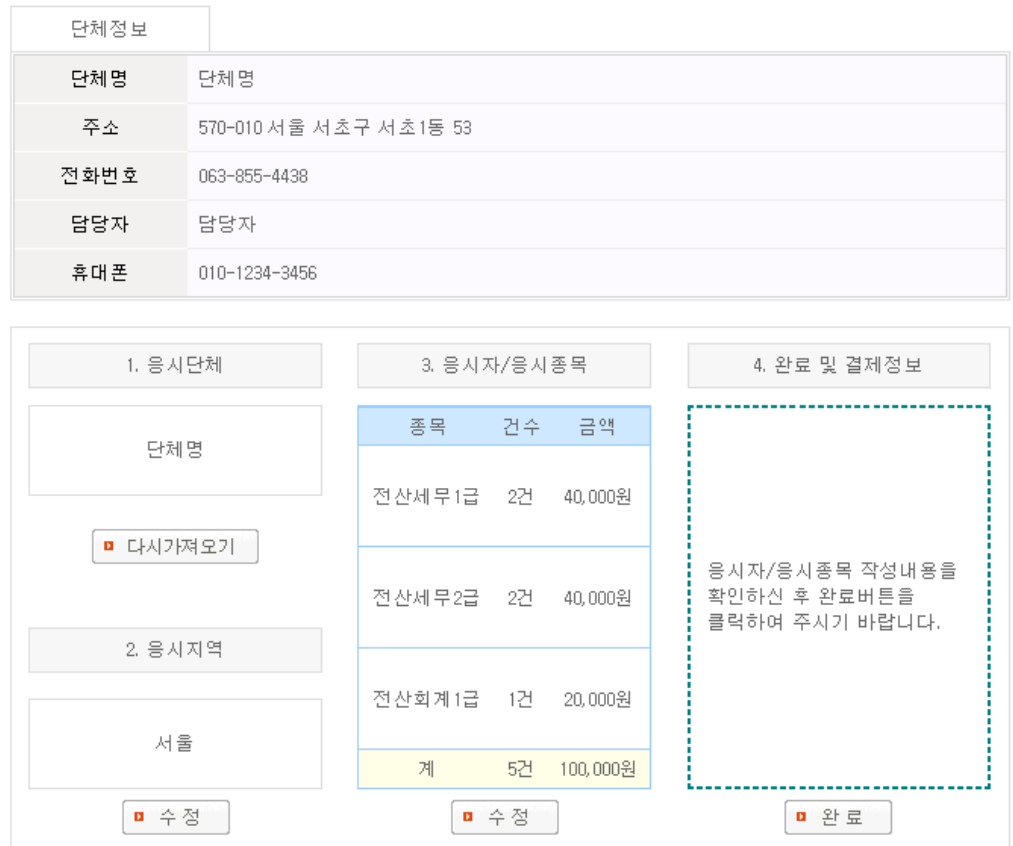

- 2. 응시자 입력
	- 일일이 수험생의 정보를 입력하던 방법에서 수험생의 성명과 아이디만으로 원서접수가 가능하도록 하였습니다.
	- 시험에 응시하려는 수험생은 미리 개인회원으로 가입이 완료되어 있어야 하오니 유의하시기 바랍니다.

. <u>. . . . . . . . . . . . .</u> . . 1) 기존의 주민등록번호 입력방식은 사용하지 않습니다. 2) 따라서 시험에 응시하려는 수험생에게 주민등록번호 대신 아이디를 제출받아야 원서접수가 가능합니다. 3) 단체원서접수를 하려는 수험생에게는 "회원가입을 하여야 단체원서접수가 가능하다는 사실"을 통지하여 회원가입이 되어 있지 않은 수험생은 미리 .<br>회원가입을 할 수 있도록 하여주시기 바랍니다.

- 3. 응시종목 입력
	- 응시종목은 다음과 같이 건별입력 및 일괄입력 방식의 도입으로 입력하는 데이터가 많은 경우에도 보다 용이하게 입력하고 수정할 수 있도록 하였습니다.

#### [ 건별 입력 방법 ]

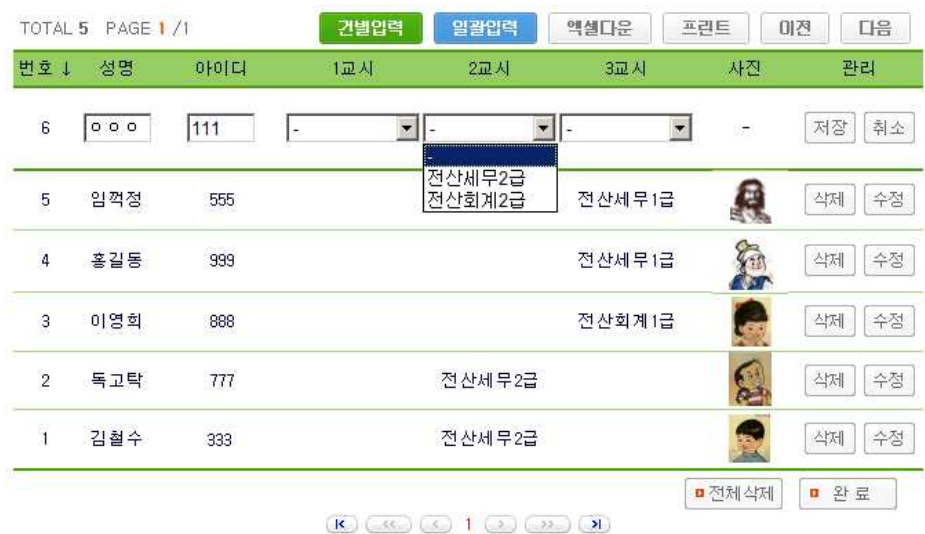

- 1) 건별입력을 클릭하여 성명과 아이디를 입력하고 종목을 선택한 후 저장 버튼을 클릭합니다.
- 2) 저장 후에도 수정과 삭제 버튼을 이용하여 응시종목을 변경할 수 있습니다.

#### [ 일괄 입력 방법 ]

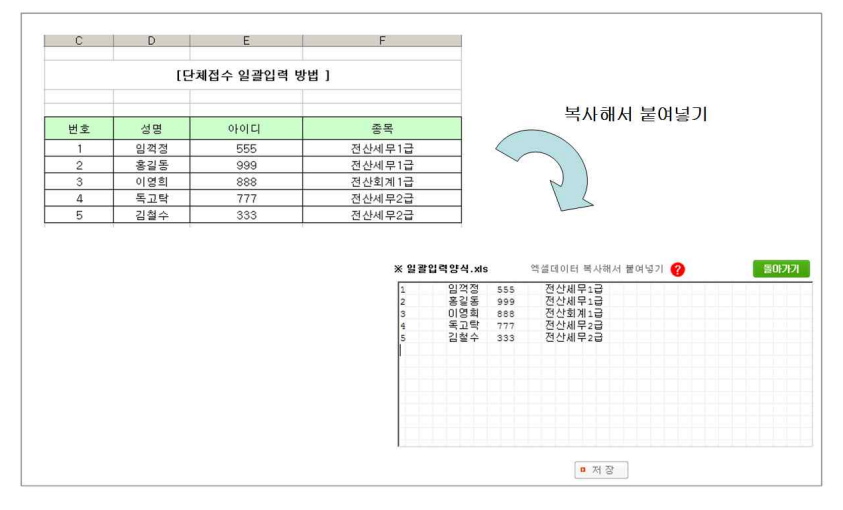

- 1) 일괄입력양식을 참조하시어 엑셀로 성명과 아이디 종목을 미리 작성합니다.<br>2) 엑셀에서 복사해서 붙여넣기를 하고 저장 버튼을 클릭합니다.
- 
- 3) 오류가 발생한 경우 다음과 같은 오류내역에 대한 안내가 나옵니다. 오류내역에 대한 자세한 사항은 [원서접수시 오류내역 및 대처방법]을 참조하시기 바랍니다.

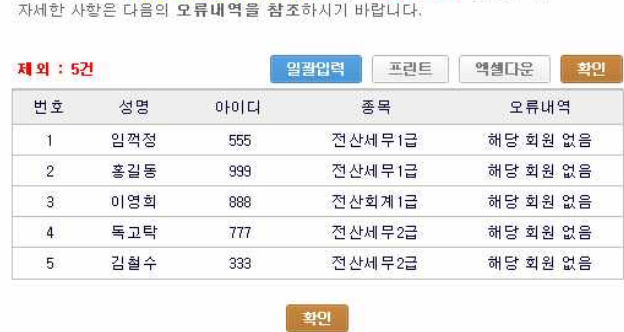

총 5건의 종목 중 0건이 정상적으로 등록되었고, 5건이 제외되었습니다.

4) 정상적으로 입력된 경우 다음과 같은 목록을 볼 수 있으며 응시종목의 수정/삭제가 가능합니다.

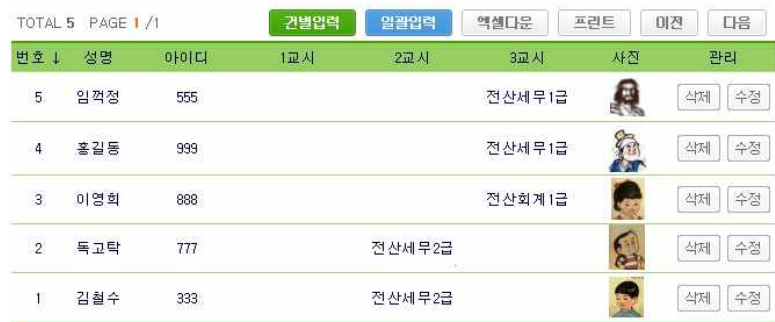

- 4. 접수내역
	- 접수현황에서 입금할 내역과 접수종목을 볼 수 있습니다. 수정사항이 있는 경우 [단체접수 바로가기]를 클릭하여 접수내용을 변경할 수 있습니다.

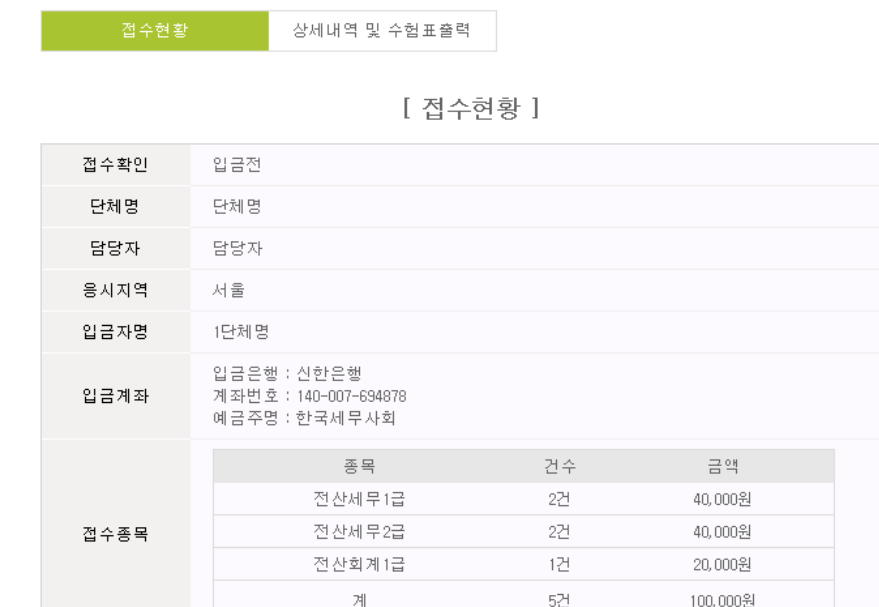

1. [보내시는분]란에 입금자명을 기재하여 입금하세요.※접수마감일 다음날 12시까지 입금하여야 합니다.

2. 미<mark>입금시 취소처리됩니다.</mark> ※ 은행휴무일인 경우 다음날까지

3. 수<mark>정사항이 있는 경우</mark> 다음을 클릭하여 [완료 및 결제정보]란의 취소를 클릭하여 수정 후 다시 완료를 하여 주시기 바랍니다.

■ 단체접수 바로가기

- 상세내역에서 접수내역을 확인할 수 있으며, 수험표출력기간에는 수험표을 출력할 수 있습니다.

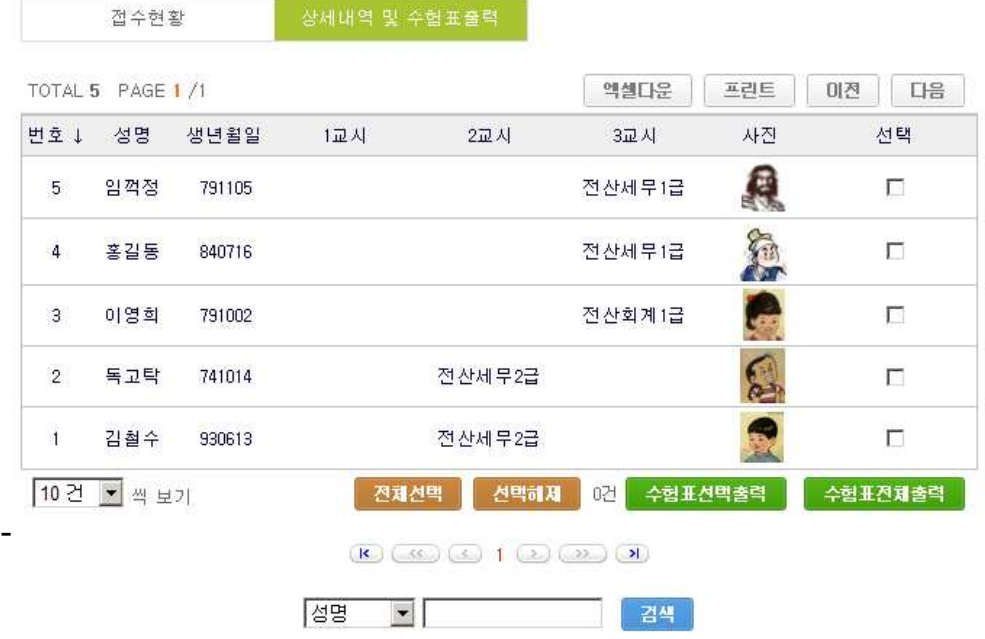

## [ 참고 ] 원서접수시 오류내역 및 대처방법

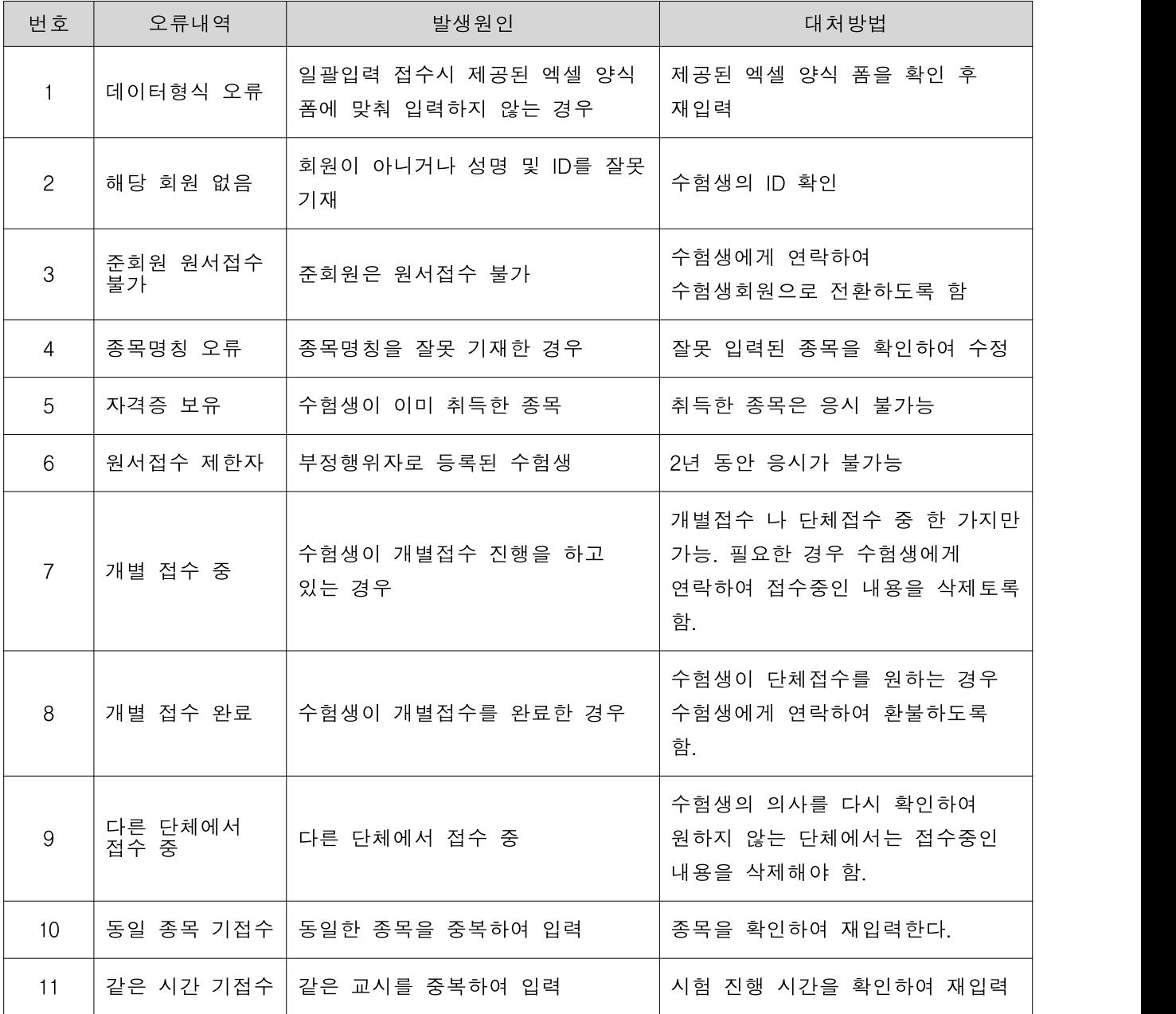